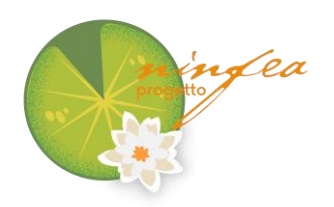

# **Istruzioni per il test cognitivo online**

## *Introduzione*

Questo documento intende offrire un supporto "step by step" per agevolare il più possibile l'accesso alla piattaforma Millisecond che ospita il test cognitivo associato al questionario sull'esposizione a campi e schermi.

Le istruzioni e le figure che riportiamo di seguito si riferiscono all'utilizzo dei più comuni sistemi operativi, ovvero Microsoft Windows e macOS.

Il punto di partenza, in entrambe le situazioni, è dato dal **tuo PIN personale che sarà composto da 6 cifre numeriche** e che ti suggeriamo di annotare poiché in fase di accesso alla piattaforma ti verrà chiesto di digitarlo due volte (attenzione: non utilizzare eventuali PIN presenti nelle figure di questo documento).

**Importante! Il gioco dovrà essere eseguito da tuo/a figlio/a in modo autonomo, in tranquillità e senza interferenze esterne (se non un eventuale aiuto da parte tua per capire come giocare, e per far partire il test)**.

### *Istruzioni per Microsoft Windows*

*Installazione dell'applicativo Millisecond*

Seguendo il link<https://mili2nd.eu/gsdc> accederai alla schermata che contiene le prime istruzioni per installare l'applicativo necessario ad avviare il test "Gioco della griglia" (Fig 1).

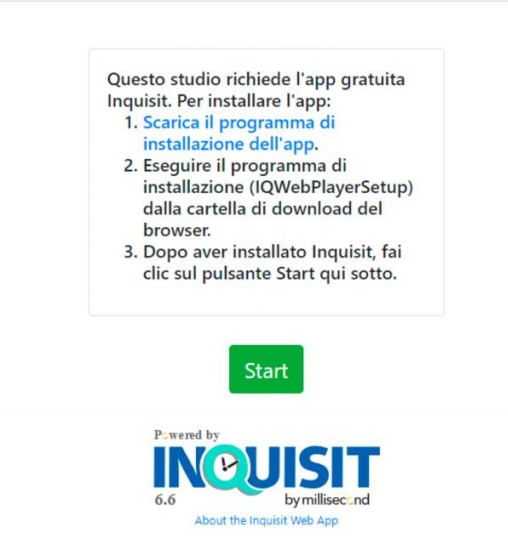

*Figura 1. Schermata iniziale di accesso alla piattaforma Millisecond*

Una volta cliccato *Scarica il programma di installazione dell'app*, potrai eseguire il programma di installazione andando nella tua cartella di download e cliccando sul file *IQWebPlayerSetup\_661.exe*.

Il sistema ti avviserà con un messaggio di conferma in inglese dell'avvenuta installazione (*The Inquisit 6 Player was successfully installed*). Questa semplice operazione ti condurrà alla "porta d'accesso" del test vero e proprio (Fig 2).

*Figura 2. Schermata di accesso al test cognitivo, con il campo per inserire il PIN*

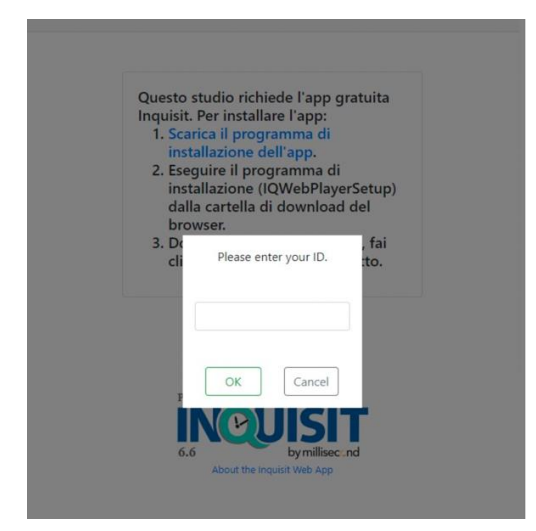

Per avviare il test ti verrà richiesto di inserire il tuo ID cioè il **PIN personale** da te già ricevuto. Una volta digitata la sequenza numerica del tuo PIN, cliccando su *OK* ti verrà richiesto di inserirlo nuovamente per conferma.

L'installazione necessita di qualche secondo di attesa: non ti allarmare, dopo pochi secondi apparirà la schermata in cui comparirà il pulsante *START* che, una volta cliccato, ti farà entrare direttamente nel "Gioco della griglia" (Fig 3).

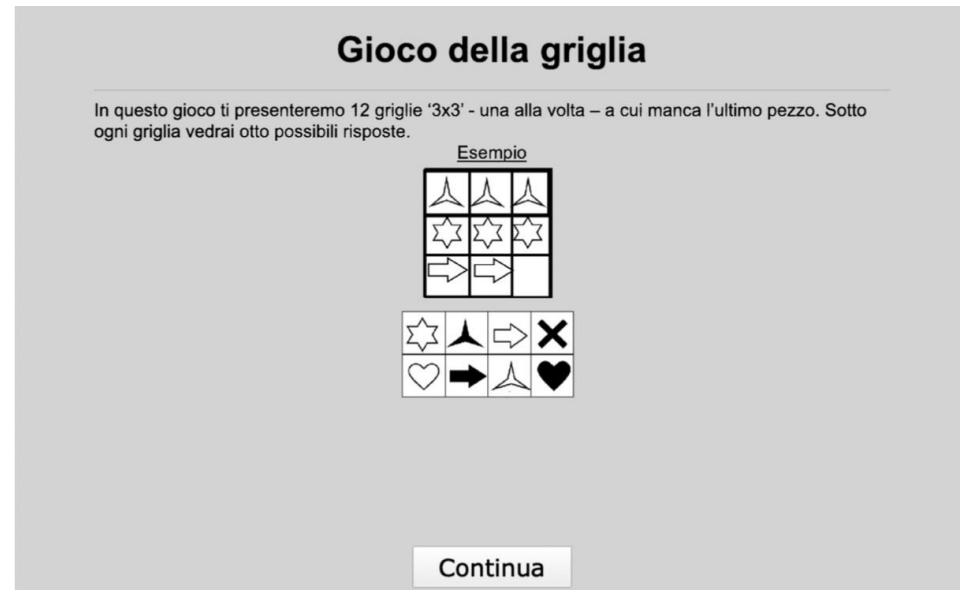

*Figura 3. Schermata del gioco della griglia*

Quando tuo/a figlio/a sarà pronto/a, potrà cliccare sul pulsante *Continua* e, subito dopo, su *Inizio* (considera che, dal momento in cui si avvia il test e fino al suo termine, lo schermo sarà occupato esclusivamente dalle schede del gioco e non sarà possibile utilizzare il computer per altre funzioni e/o applicazioni).

La fine del test viene annunciata da una schermata in inglese che comunica il completamento della sessione e ringrazia per la partecipazione.

## *Istruzioni per macOS*

#### *Installazione dell'applicativo Millisecond*

Seguendo il link<https://mili2nd.eu/gsdc> accederai alla schermata che contiene le prime istruzioni per installare l'applicativo necessario ad avviare il test "Gioco della griglia".

Dopo aver cliccato su *Scarica il programma di installazione dell'app*, trascina l'icona di Inquisit Player 6 sull'icona *Applications* (Fig 4).

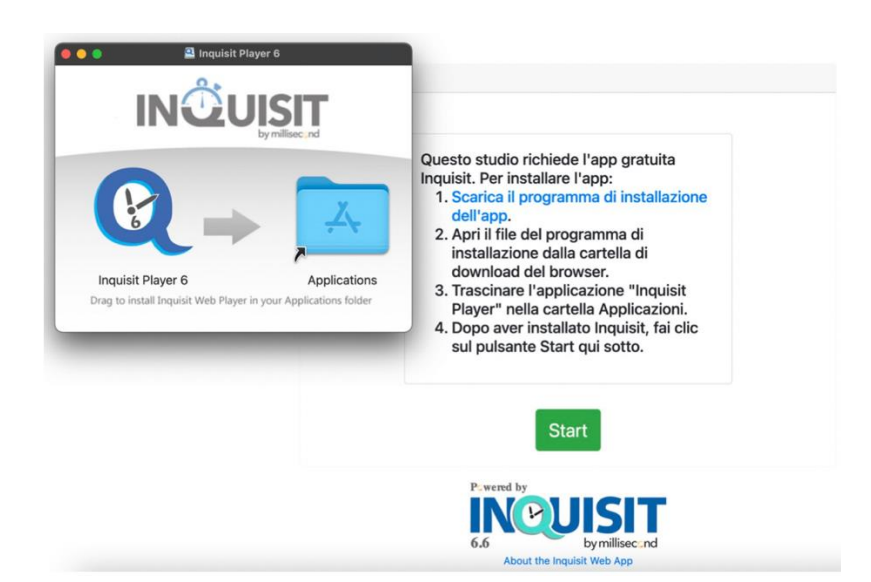

*Figura 4. Schermata iniziale di accesso alla piattaforma Millisecond*

Dopo aver consentito di aprire il programma esecutivo, clicca su *Apri* (Fig 5). Questa semplice operazione ti condurrà alla "porta d'accesso" del test vero e proprio.

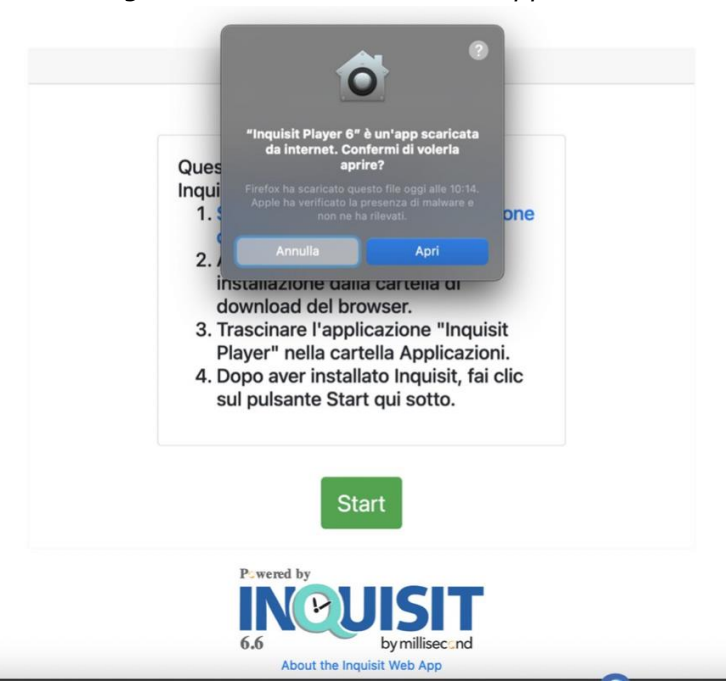

*Figura 5. Schermata di avvio applicativo*

#### *Avvio del test*

Per avviare il test ti verrà richiesto di inserire il tuo ID cioè il **PIN personale** da te già ricevuto. Una volta digitata la sequenza numerica del tuo PIN, cliccando su *OK* ti verrà richiesto di inserirlo nuovamente per conferma (Fig 6).

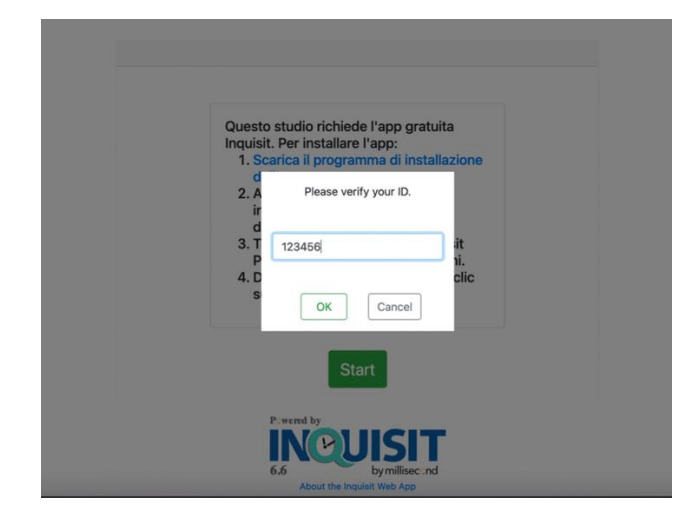

*Figura 6. Schermata di accesso al test cognitivo con il campo per inserire il PIN*

L'installazione necessita di qualche secondo di attesa: non ti allarmare, dopo pochi secondi apparirà la schermata in cui comparirà il pulsante *START* che, una volta cliccato, ti farà entrare direttamente nel "Gioco della griglia" (Fig 7).

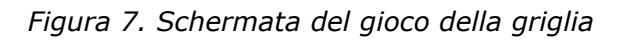

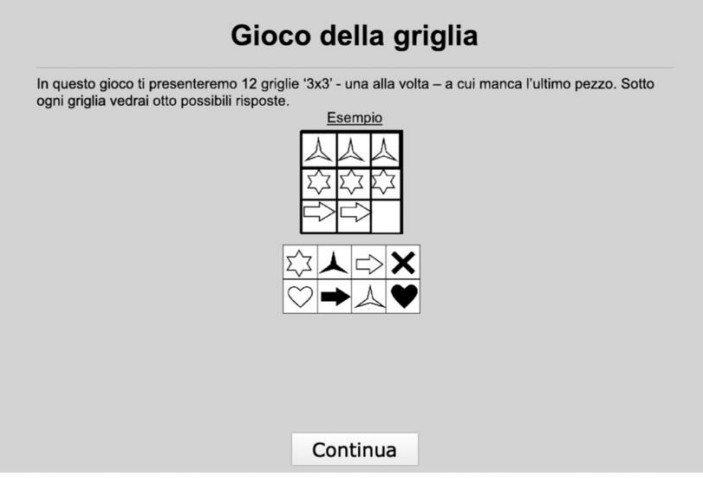

Quando tuo/a figlio/a sarà pronto/a, potrà cliccare sul pulsante *Continua* e, subito dopo, su *Inizio* (considera che, dal momento in cui si avvia il test e fino al suo termine, lo schermo sarà occupato esclusivamente dalle schede del gioco e non sarà possibile utilizzare il computer per altre funzioni e/o applicazioni).

La fine del test viene annunciata da una schermata in inglese che comunica il completamento della sessione e ringrazia per la partecipazione.